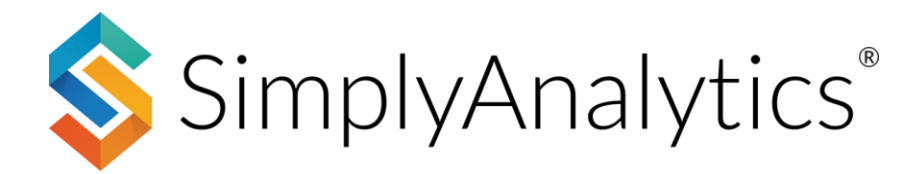

## **Historical Mode**

Since geographic boundaries change over time, data from earlier census releases might not be available in current year boundaries. Selecting a historical census geographic year allows you to access data and locations that are in older census geographic units by filtering the data and locations available in the tabs on the left side of the screen.

For example, if you select the 2000 census geographic year you will only see locations from 2000 and data that is compatible with the 2000 geographic year, all other data and locations will be hidden. You can then search for and add these data variables and locations to your project.

You can turn on Historical Mode from within the **Project Settings** page located towards the top-right of the screen.

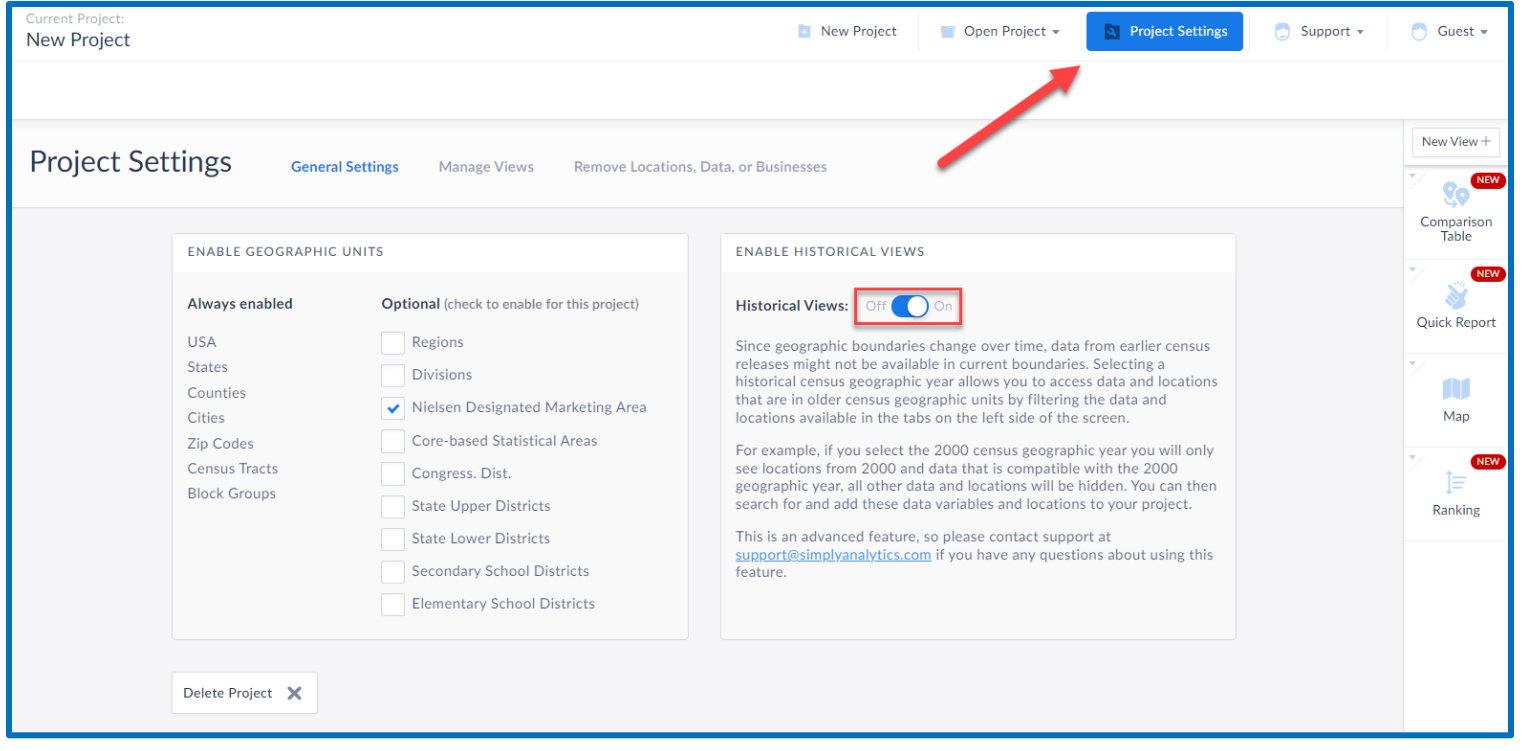

With **Historical Mode** on, the next time you click on New View, there will be an option to create a Historical View. Check the box and specify the geographic year – the year 2000 is chosen in the image below.

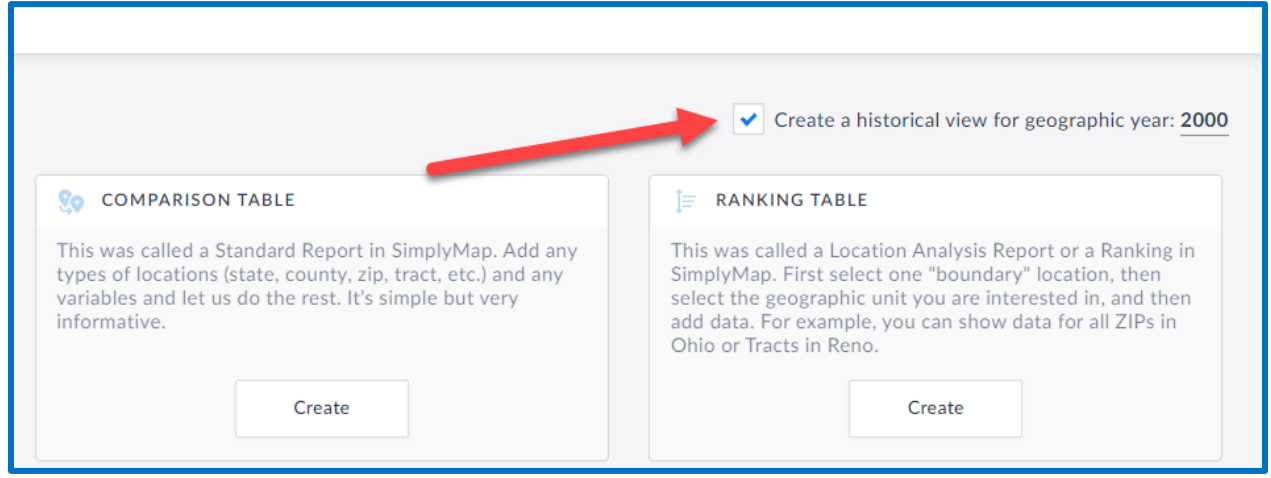

In this example, a **Comparison Table** will be created, so click on Create by that option. Next, data needs to be added.

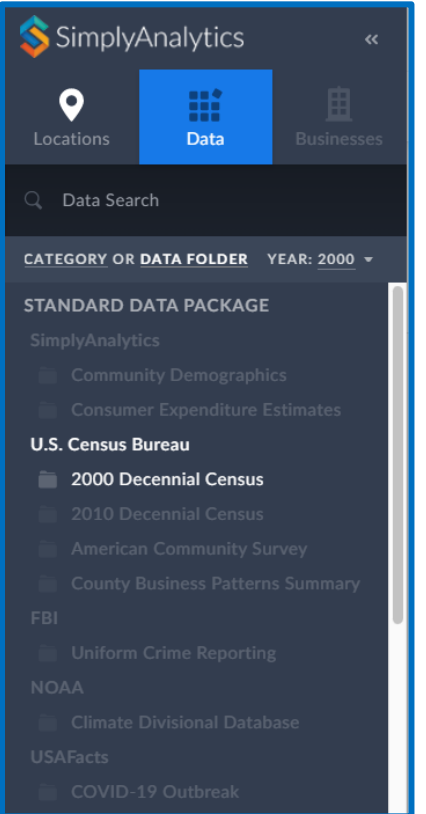

Notice that many of the data folders are grayed out and cannot be selected. This is because there is no data in those datasets for the year 2000 geographies.

There is, however, data from the *2000 Decennial Census*. Feel free to open that dataset and add in any variables for the desired locations.

Final Comparison Table seen below showcasing *2000 Decennial Census* data.

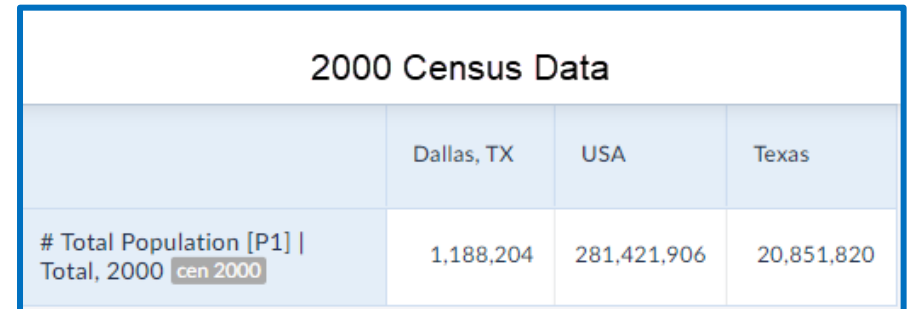